**Navodila za prijavo v Oblak365** (kjer si lahko z AAI prijavo učenca brezplačno naložite programe Microsoft Word, Power Point, Excell …)

Navodila na internetu:<https://o365.arnes.si/ucenec/namestitev>

1. Greste na spletno stran https://0365.arnes.si/ in desno zgoraj kliknete na gumb prijava.

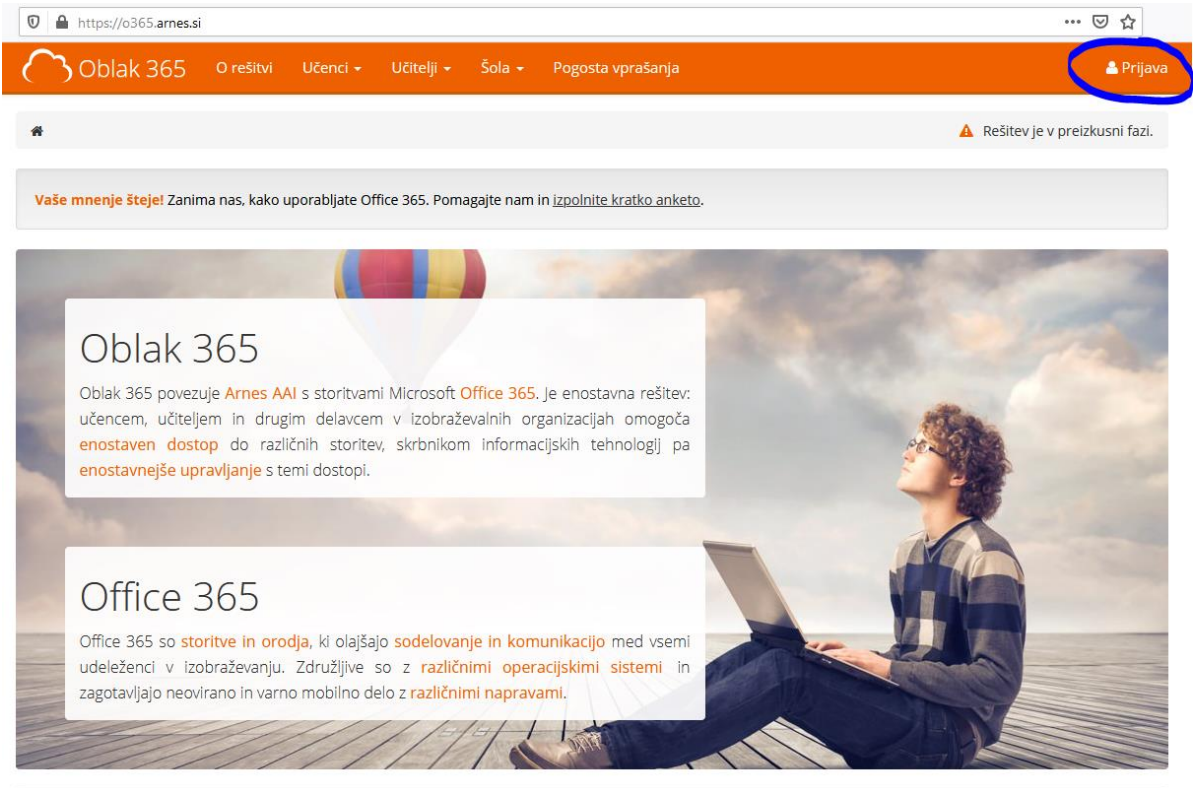

Šole in druge organizacije

Učenci in učitelji

2. Preusmeri vas na spletno stran za prijavo, kjer se prijavite z AAI prijavo učenca. Najprej izberete Arnes ter kliknete Izberite.

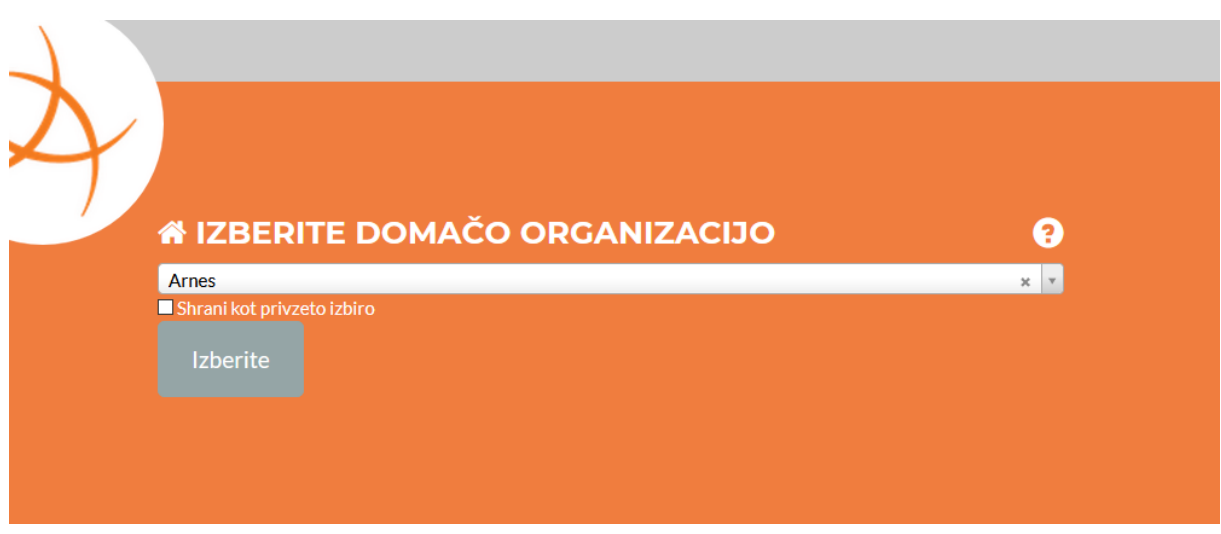

3. Vnesete podatke za AAI prijavo učenca.

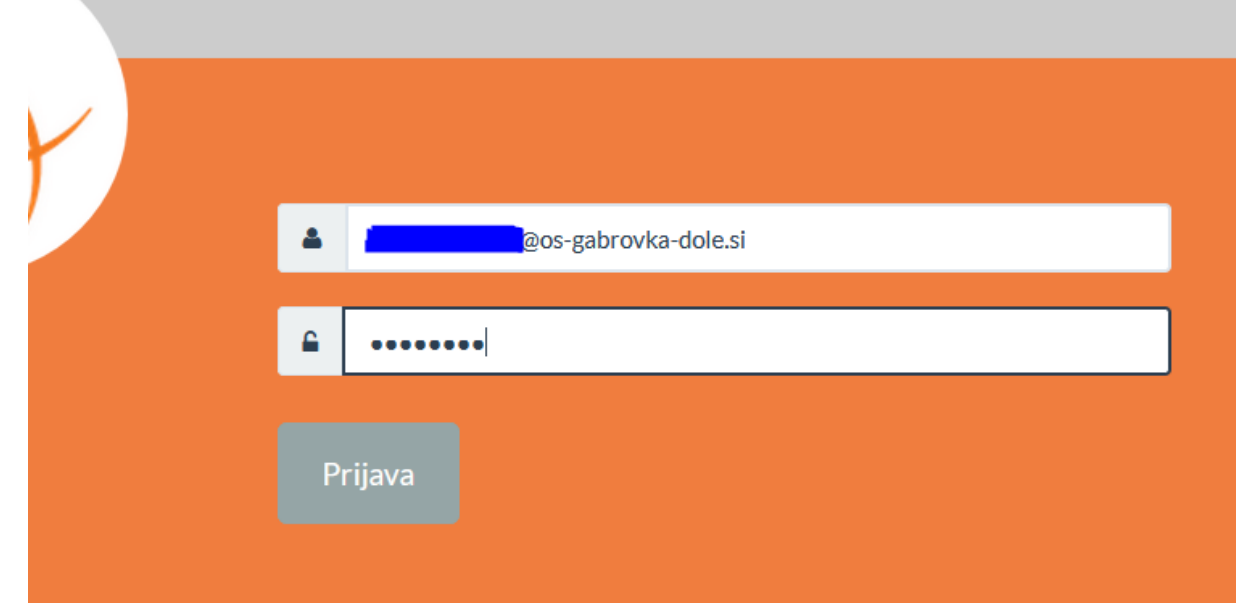

4. Kliknete Da, nadaljuj.

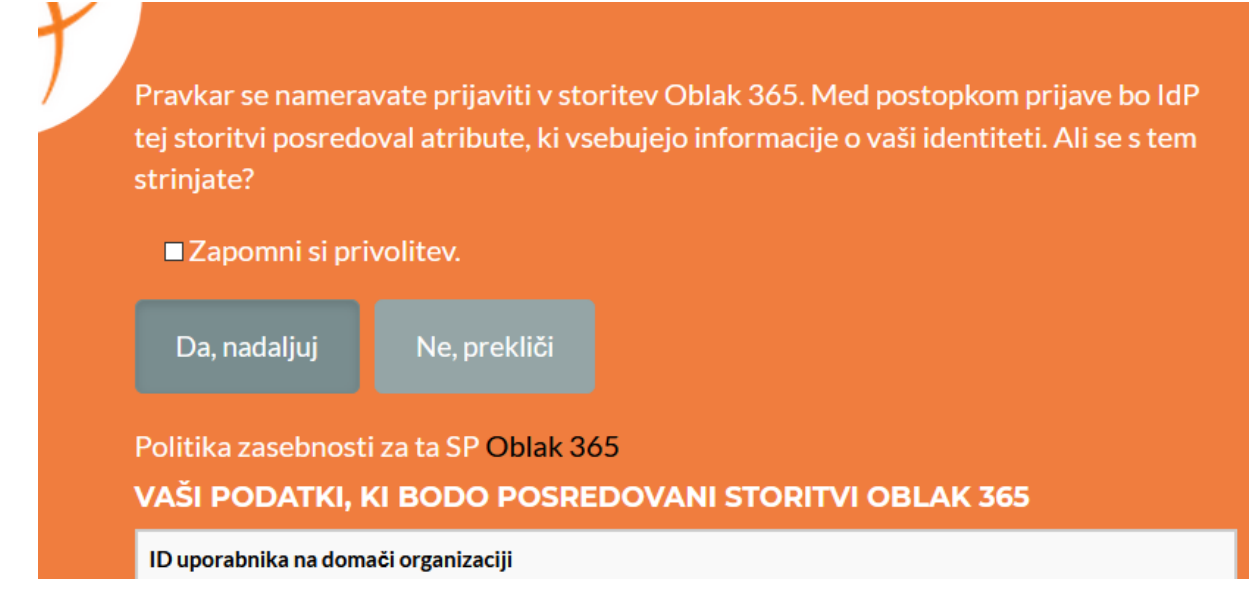

5. Po prijavi ti odpre spletno stran Oblak365. Spodaj desno poiščeš gumb Uporabniško središče in klikneš nanj.

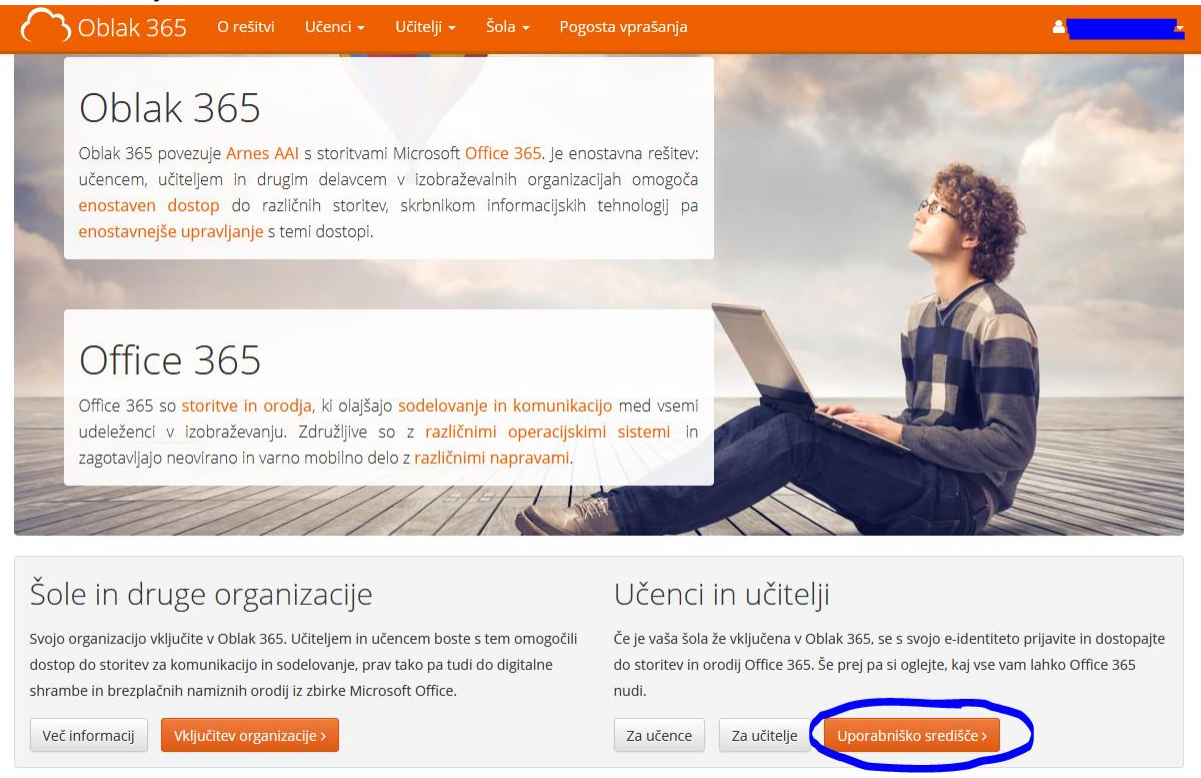

6. Na strani uporabniško središče najdeš Microsoft Office 365 ProPlus, kamor klikneš.

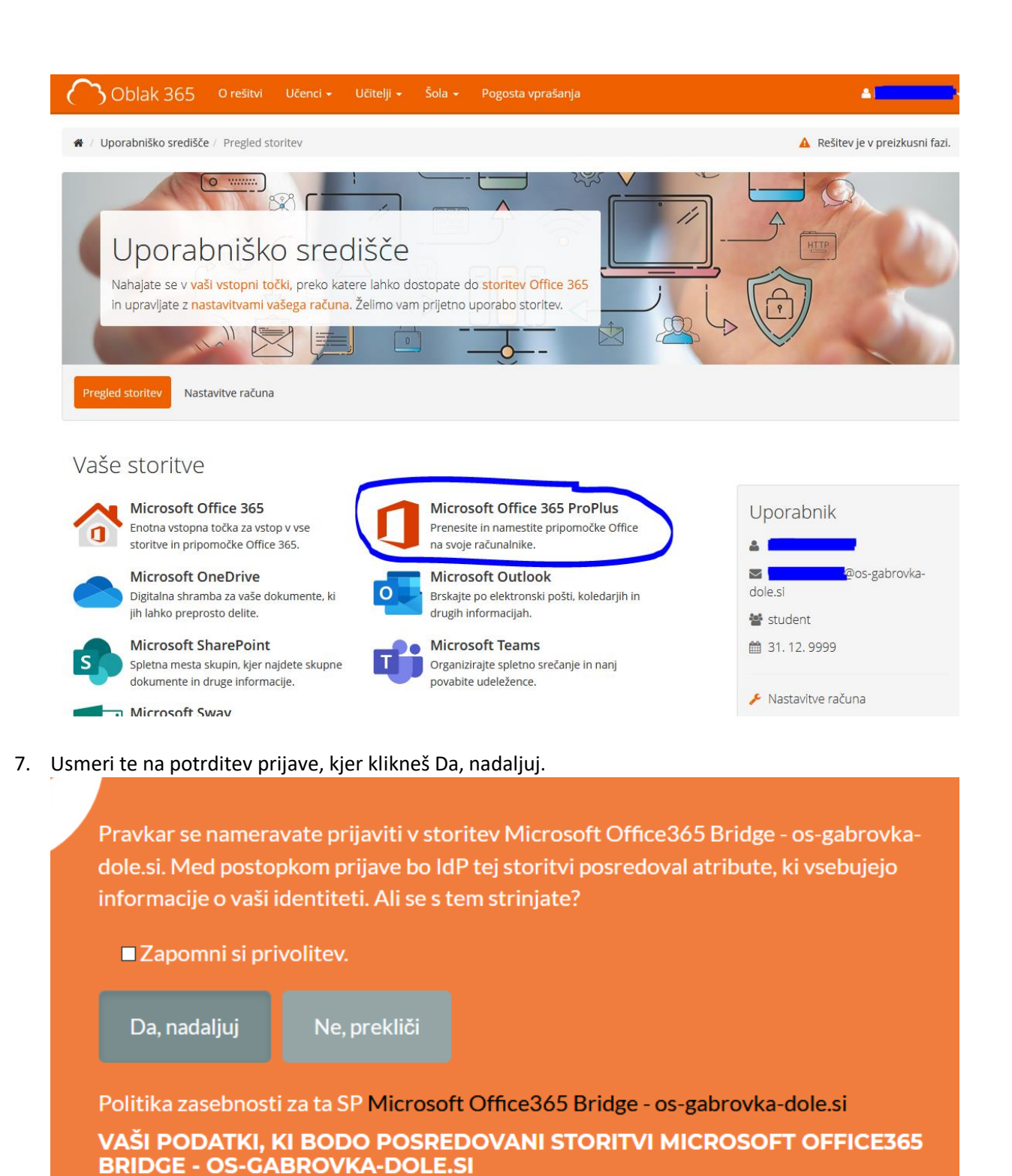

ID uporabnika na domači organizaciji

8. Preusmeri te na stran, od koder lahko Namestite Office. Ena AAI prijava vam omogoča namestitev na do 5 računalnikov ter do 5 telefon ali tablic. Kliknete na ta gumb in sledite navodilom za namestitev.

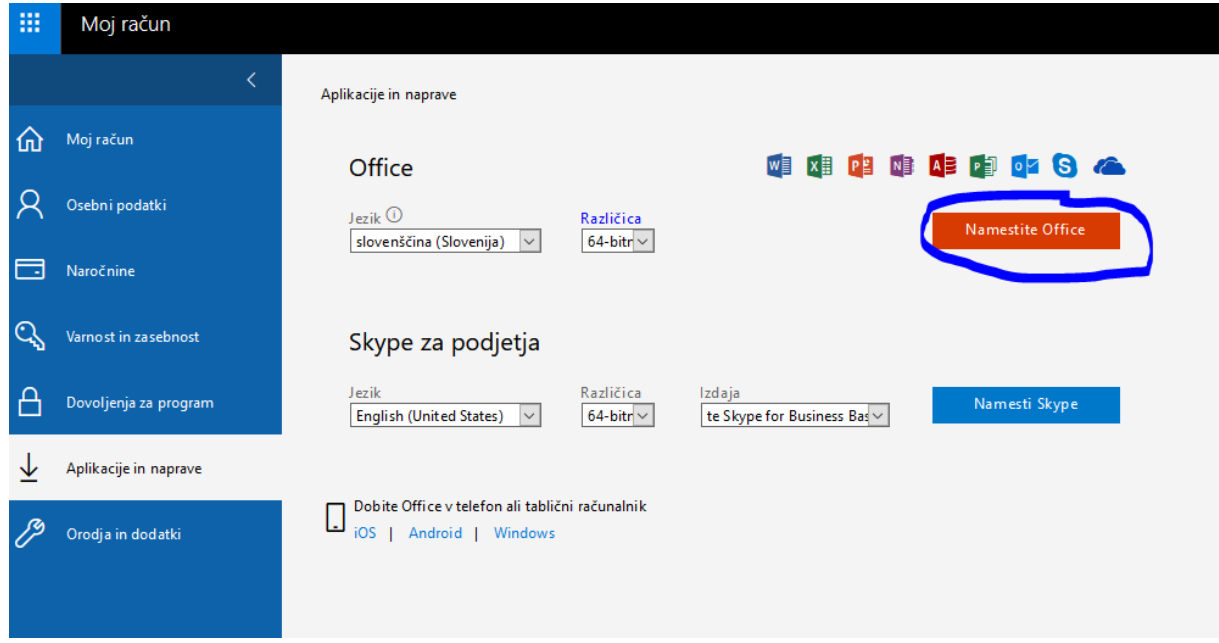

9. Sledite navodilom na zaslonu. Najprej Shranite datoteko, jo nato Zaženite ...<br>**E 1949 NE 1949 NE 1949 NE 1949 NE 1949** NE 1949 NE 1949 NE 1949 NE 1949 NE 1949 NE 1949 NE 1949 NE 1949 NE 1949 N

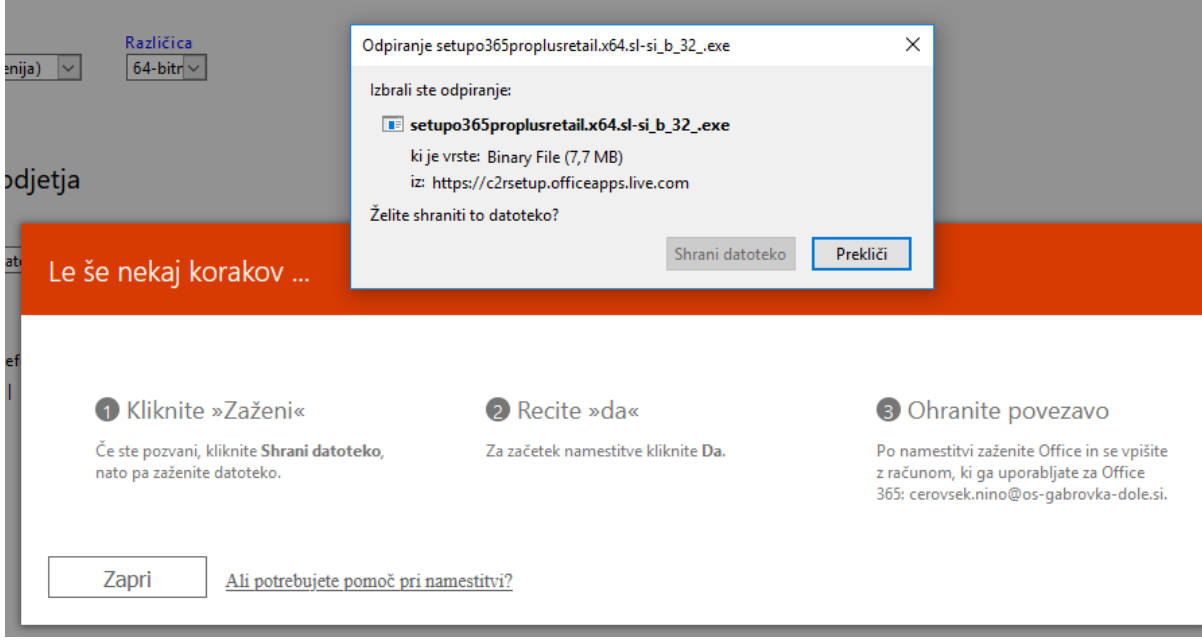

10. Uspešno uporabo.